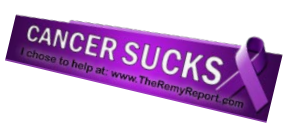

## **Directions to add your Remy Report profile frame to Facebook**

Once you have downloaded the file from The Remy Report, there are two options to apply your Facebook Profile Picture Frame. You can use any photo editing software

that allows you to layer (place) one image over another, and that is likely the easiest way to choose. There are hundreds of FREE photo editors for your computer, smartphone, tablet, or other device. If you do not wish to use a photo editor, you have an option directly through Facebook and are detailed below.

Use the following directions to add your frame using Facebook. From a PC/MAC go to the following link: <https://www.facebook.com/fbcameraeffects/home/>

## **Upload your frame to Facebook:**

- 1. Scroll down the page until you see a button that says, "CREATE A FRAME", click on it, and a box will open where you will add your frame.
- 2. Click on the "UPLOAD ART" button at the top left and upload the picture frame file you downloaded from The Remy Report.
- 3. Your picture frame will populate the different format samples shown on the screen. You do not need to do anything on this page. CLICK NEXT.
- 4. Give the picture frame a name (you can use whatever you want).
- 5. Do not change the "Schedule" go right to the **KEYWORDS** section and enter in a word to help you find your frame. Suggestion - use "Jerry" or "Sox" as they are easy to remember! Make sure you type the keyword in the box and hit ENTER. If it does not populate the box, enter it again. This will be important when changing your profile pic and adding the frame to it (see step 2 in the next section). Click NEXT.
- 6. You MAY be asked to choose an owner for the frame if you are, choose your personal account. Then click PUBLISH.
- 7. Facebook will review your picture frame and let you know if it is approved. Because our frames have a website URL, *it will be denied for sharing*. This is OK as you can still use for YOUR profile picture frame! You do not need to wait for an answer from Facebook to use it. Once uploaded, apply using the steps below.

## **Apply your picture frame to your profile picture:**

- 1. If you used a photo editor (not Facebook) to add a frame to your profile picture, upload the edited image to Facebook and choose it for your profile picture.
- 2. If you used the Facebook instructions as written above, you need to search for your uploaded frame and add it to your profile picture.
	- 1. Go to your Timeline, click on your profile picture and click "edit".
	- 2. Choose "Add Frame" from the editing options that appear.
	- 3. In the search bar, type in the **KEYWORD** you used when you added the frame to Facebook (see step 6 above). The picture will appear and should be the first one to appear at the top of frames.
	- 4. Click on your frame to add to your profile picture and click "USE". That's it!

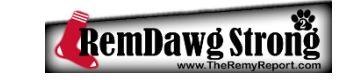

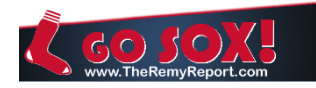

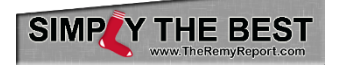